# $\begin{array}{c} & \text{Bercut-ETL} \\ \text{Ethernet/Gigabit Ethernet loopback} \end{array}$ Operating manual Version 1.0.4, 2009 Metrotek

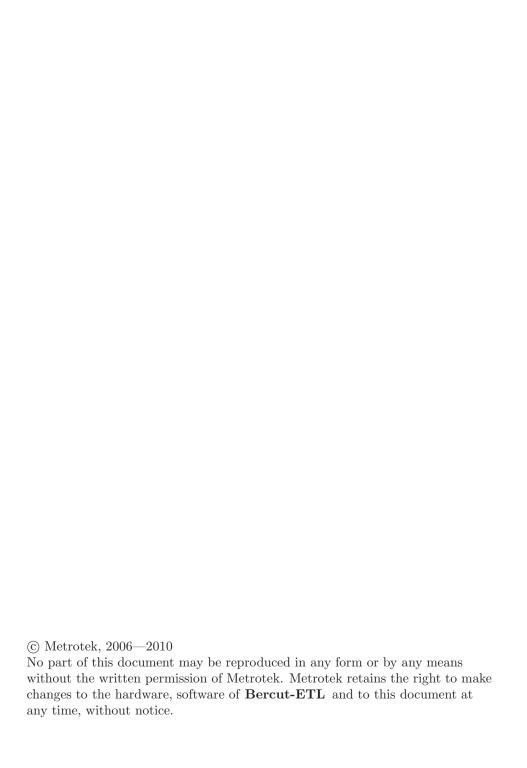

## Contents

| 1 | General description                                    | 5      |
|---|--------------------------------------------------------|--------|
| 2 | Supply kit                                             | 7      |
| 3 | Overview                                               | 9      |
|   | 3.1 Appearance                                         | <br>9  |
|   | 3.2 External connectors                                |        |
|   | 3.3 Setting-up procedures                              | <br>13 |
| 4 | Loopback                                               | 15     |
|   | 4.1 Loopback adjustment                                | <br>17 |
| 5 | Remote management                                      | 19     |
|   | 5.1 Remote control via Telnet potocol                  | <br>19 |
|   | 5.2 OAM                                                | <br>20 |
|   | 5.3 ET discovery                                       |        |
|   | 5.4 Upgrading software versions                        | <br>22 |
|   | 5.4.1 Device preparing for upgrading software versions | <br>22 |
|   | 5.4.2 PC setup for device software upgrading           | <br>23 |
| 6 | Troubleshooting                                        | 25     |

## 1. General description

Ethernet/Gigabit Ethernet loopback device **Bercut-ETL** is intended for loopback performing at the physical, data link, network and transport layers of the OSI model in IP/Ethernet networks.

Incoming traffic is being retransmitted backward with possibility of source and destination MAC/IP addresses and TCP/UDP port numbers swapping.

To switch between loopback layers  ${\bf L}$  button is used. The device allows to perform loopback control via OAM protocol and remote control via TELNET protocol.

# 2. Supply kit

Table 2.1. Supply kit

| Item                                                 | Quantity |
|------------------------------------------------------|----------|
| Ethernet/Gigabit Ethernet loopback device Bercut-ETL | 1        |
| Power supply unit GS06E (9 V; 0,3 A)                 | 1        |
| Operating manual                                     | 1        |

## 3. Overview

## 3.1 Appearance

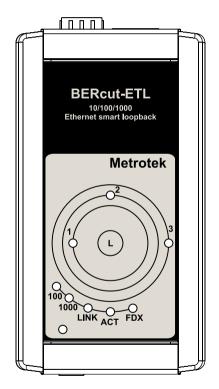

Figure 3.1. Appearance of **Bercut-ETL** 

#### LEDs

LEDs are located on the front panel of **Bercut-ETL**. They show loopback layer, Ethernet links and power supply unit connection state.

Loopback layer indicators

• 1 — layer 1 loopback;

## Bercut-ETL. Operating manual

10 Overview

- 2 layer 2 loopback;
- 3 layer 3 loopback;
- 1+3 layer 4 loopback.

For more details see section 4. Link speed indicators

Table 3.1. Speed LEDs

| Speed                     | LED          | LEDs color |
|---------------------------|--------------|------------|
| 10 Mbit/s                 | 100 and 1000 | green      |
| 100 Mbit/s                | 100          | green      |
| $1000 \; \mathrm{Mbit/s}$ | 1000         | green      |

#### State LEDs

#### **LINK** — link state:

- green connection at physical layer is established;
- off no connection.

#### **ACT** — data reception/transmission state:

- green data is being received/transmitted at the moment;
- off no data is being received or transmitted at the moment.

#### **FDX** — Ethernet interface state:

- green full-duplex connection is established;
- off half-duplex connection is established.

**Power** — external power supply (indicator is located in the left bottom corner of front panel):

- green power supply unit is plugged in;
- red device malfunction.
- the button for loopback mode control. To switch between layers 1, 2, 3, 4 or turn loopback off, press this button as many time as needed.

#### 3.2 External connectors

Location of external connectors on the top and bottom panel is shown on the figure 3.2.

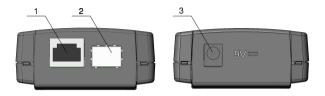

Figure 3.2. External connectors disposition

Tester connectors and equipment to be connected are described in the table 3.2.

| Description                                                   | Connected equipment |
|---------------------------------------------------------------|---------------------|
| RJ-45 connector to connect to the tested network or equipment | Ethernet cable      |
| SFP-module connectors                                         | SFP-module          |
| External power unit connector                                 | Power supply unit   |

Table 3.2. Connectors description

## 3.3 Setting-up procedures

- 1. For device energy supply 9 V power unit is used.
- 2. The device is ready to work after all LEDs flash once for 1 second and LINK indicator color has changed to green.
- 3. To perform analysis connect **Bercut-ETL** to the tested network.
- 4. To turn the device off disconnect the power supply unit.

**Note:** if you want to restore default settings of the device hold the button of a loop's level choice (L) for 5 seconds. Three LEDs will flash once for 1 second to inform you.

## 4. Loopback

**Bercut-ETL** is intended for loopback performing. Incoming traffic is being retransmitted backward with possibility of source and destination MAC/IP addresses and TCP/UDP port numbers swapping.

Network testing with the Loopback function can be performed at the four OSI layers, jumbo frames are supported (up to 9600 byte).

• At the **Physical layer (L1)** all the incoming traffic (including error frames) is being retransmitted backward without changing.

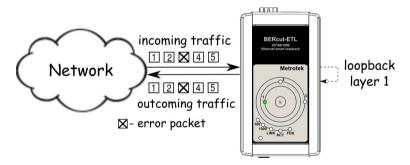

Figure 4.1. Loopback at the physical layer

All the connection schemes use the following notation:

- MAC Src source MAC address;
- MAC Dst MAC address of Bercut-ETL;
- IP Src source IP address;
- IP Dst destination IP address.
- TCP/UDP Dst destination TCP/UDP port number;
- TCP/UDP Src source TCP/UDP port number.
- At the **Data link layer (L2)**, the incoming traffic (without error frames) is being retransmitted backward with swapping destination and source MAC addresses.

16 Loopback

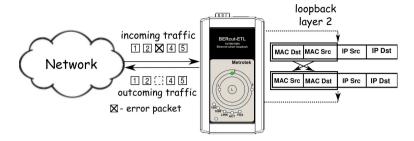

Figure 4.2. Loopback at the data link layer

**Note:** if a frames destination MAC address is not equal to the MAC address of **Bercut-ETL**, the frame will not be retransmitted.

**Note:** frames with equal destination and source MAC address are not retransmitted at the data link, network and transport layers.

• At the **Network layer (L3)** the incoming traffic (without error packets) is being retransmitted backward with source and destination IP and MAC addresses swapping.

Note: the frame will be retransmitted only if a frames destination MAC address is equal to the MAC address of Bercut-ETL.

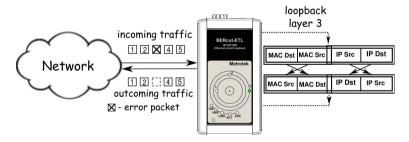

Figure 4.3. Loopback at the network layer

At the Transport layer (L4) the incoming traffic (without error packets) is being retransmitted backward with source and destination IP and MAC addresses swapping and source and destination TCP/UDP addresses swapping.

**Note:** the frame will be retransmitted only if a frames destination MAC address is equal to the MAC address of **Bercut-ETL**.

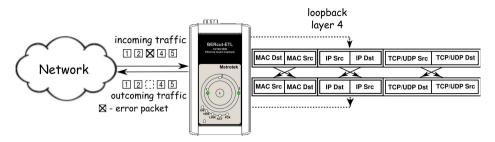

Figure 4.4. Loopback at the transport layer

## 4.1 Loopback adjustment

Connect **Bercut-ETL** to the Ethernet network and select Loopback layer by pressing  ${\bf L}$  button. Additional parameters (IP address, MAC address, etc.) are being adjusted in the remote management mode (see section 5).

## 5. Remote management

## 5.1 Remote control via Telnet potocol

Telnet (Telecommunication Network) is a network protocol used for access to the remote network device. This network protocol allows the user of the personal computer to cooperate with the device on the other end of connection. By means of the commands presented in the table 5.1 and 5.2, it is possible to configure device and view current settings.

To manage **Bercut-ETL** over Telnet protocol connect to the device through the Ethernet interface or directly.

Default IP address of the loopback device is 192.168.1.1.

Username — admin, default password — admin.

Table 5.1. Remote management commands; show mode

| Command                  | Information shown in the console or action performed |
|--------------------------|------------------------------------------------------|
| show version             | software versions                                    |
| show link                | the state of the interface                           |
| show ip address          | interface IP address                                 |
| show ip netmask          | interface subnet mask                                |
| show ip gateway          | gateway IP address                                   |
| show gbe speed           | interface speed                                      |
| show gbe autonegotiation | interface autonegotiation state                      |
| show gbe mac             | interface MAC address                                |
| show oam mode            | OAM mode: off/passive                                |
| show oam discovery       | state of OAM discovery process                       |
| show tftp                | state of a TFTP server: on/off                       |
| show vlan mode           | vlan state: on/off                                   |
| show vlan id             | vlan identifier                                      |
| show vlan priority       | vlan priority                                        |
| reboot                   | reboot device                                        |
| configure                | switch to configuration mode                         |
| exit                     | finish session                                       |
| help                     | list of available commands                           |

| Command             | Operation                                                   |
|---------------------|-------------------------------------------------------------|
| ip address          | set interface IP address                                    |
| ip netmask          | set interface subnet mask                                   |
| ip gateway          | set gateway IP address                                      |
| gbe mac             | set interface MAC address                                   |
| gbe speed           | set interface speed: 10/100/1000/automatic                  |
| gbe autonegotiation | set autonegotiation mode: on/off                            |
| oam                 | set OAM mode: off/passive                                   |
| vlan mode           | set vlan mode: on/off                                       |
| vlan id             | set vlan identifier (a number in the 0–4095 range)          |
| vlan priority       | set vlan priority (a number in the 0–7 range)               |
| tftp                | enable or disable TFTP server: on/off                       |
| password            | change admin's password                                     |
| save                | save settings; settings will be applied after device reboot |
| reboot              | reboot device                                               |
| exit                | leave configuration mode                                    |
| help                | list of accessible commands                                 |

Table 5.2. Remote management commands (Telnet); configuration mode

**Note:** configuration mode commands become effective after **save** and **reboot** commands.

#### 5.2 OAM

OAM (Operations, Administration, and Maintenance) is a protocol of the link state monitoring. The protocol operates at the Data Link Layer of OSI model. To transmit data between two Ethernet-devices, OAM protocol data units (OAMPDU) are used.

An important feature of the OAM protocol is providing the ability to use Loopback mode for the remote end. Both devices should support the IEEE 802.3ah standard.

Bercut-ETL and remote device should be connected directly.

The traffic (without error frames) is being retransmitted backward without swapping destination and source MAC addresses

Possible OAM states are described below.

- Passive passive mode. In passive mode, Bercut-ETL can only response to Ethernet OAM commands from the remote device, but cannot initiate the Loopback mode.
- Off OAM is disabled.

## 5.3 ET discovery

ET discovery function allows to switch off loopback mode or to change loopback level (L2, L3 or L4) on **Bercut-ETL** using Bercut-ET.

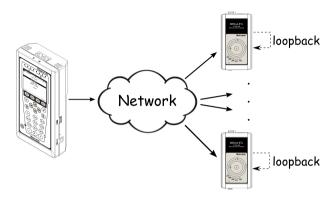

Figure 5.1. Connection diagram

In accordance with connection diagram it is possible to switch loopback mode on for several devices **Bercut-ETL** in series. The devices may be in the same or in the different subnets.

**Note:** the loopback mode on the **Bercut-ETL** devices may be switched off or switched on.

**Note:** for data transmission UDP protocol is used. Destination port number is 32792. Source port number is 32793.

## 5.4 Upgrading software versions

The last versions of the software for the  ${\bf Bercut\text{-}ETL}$  are accessible on the Internet:

http://www.metrotek.spb.ru/files/b3etl/release

**Note:** it is necessary to connect the device to the power unit before upgrading versions of the software.

#### 5.4.1 Device preparing for upgrading software versions

To upgrade software versions TFTP protocol is used.

If you use *Unix operating system*:

- 1. Connect **Bercut-ETL** to network.
- 2. Establish connection with the device over Telnet protocol, enter user name (admin) and password (admin).
- 3. To enable TFTP server, enter in console terminal in **configure mode**:

tftp on

```
au@madboard: $ telnet 192.168.1.1
Trying 192.168.1.1...
Connected to 192.168.1.1.
Escape character is '^]'.
Username: admin
Password: ******

BERcut-ETL# configure
OK
BERcut-ETL(config)# tftp on
OK
BERcut-ETL(config)# |
```

Figure 5.2. Upgrading software versions

When you prepare the device to software upgrading in *Windows operating* system it is necessary to enter in the command line mode and perform the same actions as for Unix operating system.

#### 5.4.2 PC setup for device software upgrading

If you use *Unix operating system*:

1. To set TFTP client to work in binary mode on PC, that is connected to the same network as device, enter in console terminal:

mode binary

2. To connect to the device by means of TFTP client, enter in console terminal:

```
connect IP-address_of_device
```

3. To upload software package file with the new version of software, enter in console terminal:

```
put path-to-file/etl_X.X.X.bin
```

**Note:** instead of **etl\_X.X.X.bin** inscription it is necessary to enter corresponding file name.

```
eg@madboard ~

$ tftp

tftp> mode binary

tftp> connect 192.168.1.1

tftp> put image_0.2.2.fs

Sent 263737 bytes in 14.9 seconds

tftp> |
```

Figure 5.3. Upgrading software versions (Unix)

When you perform device software upgrading in *Windows operating system* enter in console terminal:

## Bercut-ETL. Operating manual

tftp.exe -i IP-address\_of\_device put C:\work\etl\_X.X.X.bin

**Note:** instead of **etl\_X.X.X.bin** inscription it is necessary to enter corresponding file name.

```
C:WMNDOWSkystem32kcmd.exe
Microsoft Windows XP [Версия 5.1.2600]
(C) Корпорация Майкрософт, 1985-2001.

C:\Documents and Settings\ad>d:

D:\cd \tmp

D:\tmp>tftp.exe -i 192.168.1.1 put d:\tmp\etl_0.2.6-1.bin

WinAgents TFTP Client version 1.4 Copyright (c)2004-2007 by Tandem Systems,Ltd. http://www.winagents.com - Software for network administrators

Transfering file d:\tmp\etl_0.2.6-1.bin was transferred successfully.

263737 bytes transfered for 15 seconds, 17582 bytes/second

D:\tmp>
```

Figure 5.4. Upgrading software versions (Windows)

After a short while a message about command performance will appear in console terminal.

When the software package file is uploaded  ${\bf Bercut\text{-}ETL}$  will automatically reboot.

#### Notes

- If current and new versions of the software are very much different, settings are restored to default.
- In case of unsuccessful upgrade device work still may be restored.

  Just hold the button of a loop's level choice for 5 seconds while turning on power supply.

Device will restore normal operation within 1 minute.

# 6. Troubleshooting

Table 6.1. Troubleshooting

| Failure symptom             | Possible reason            | Repair method                     |
|-----------------------------|----------------------------|-----------------------------------|
|                             | Incorrect cable connection | Check cable connection            |
| indicator does not light up |                            | state                             |
|                             | Two active connections     | Use only one of the device        |
|                             | (RJ-45 and SFP) at the     | connectors                        |
|                             | same time                  |                                   |
| No telnet connection        | Loopback mode is on        | Switch off Loopback mode          |
|                             |                            | by means of OAM proto-            |
|                             |                            | col, ET discovery function        |
|                             |                            | or by pressing $\mathbf L$ button |